# TRAINING ENROLLMENT

# **HOW TO REQUEST** TRAINING ENROLLMENT

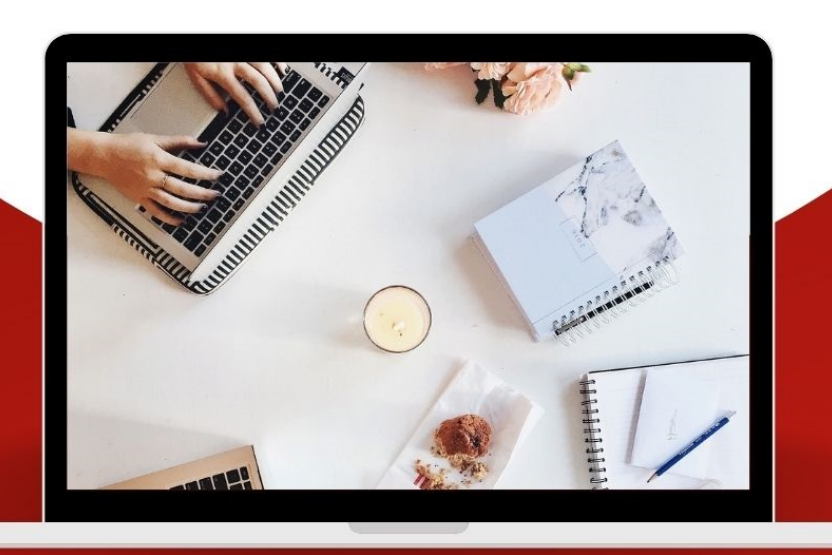

UNIVERSITY of HOUSTON

**HUMAN RESOURCES** 

# **Step 1**: **Access UH**

Log on to AccessUH with your login CougarNet credentials.

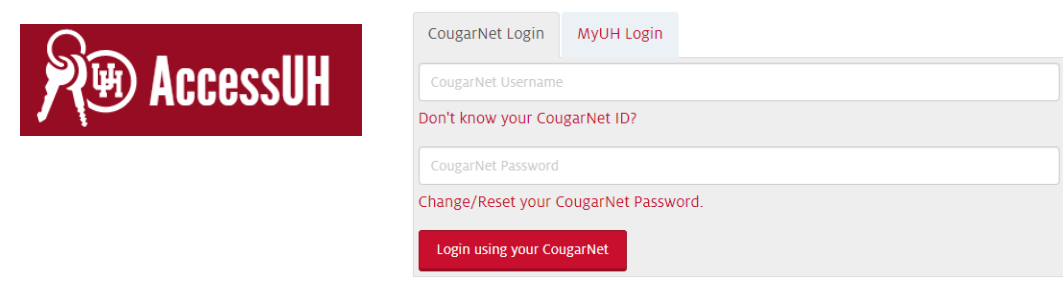

# **Step 2: PASS**

 **Click** the PASS icon. Make sure the tab above says **Employee Self Service.**

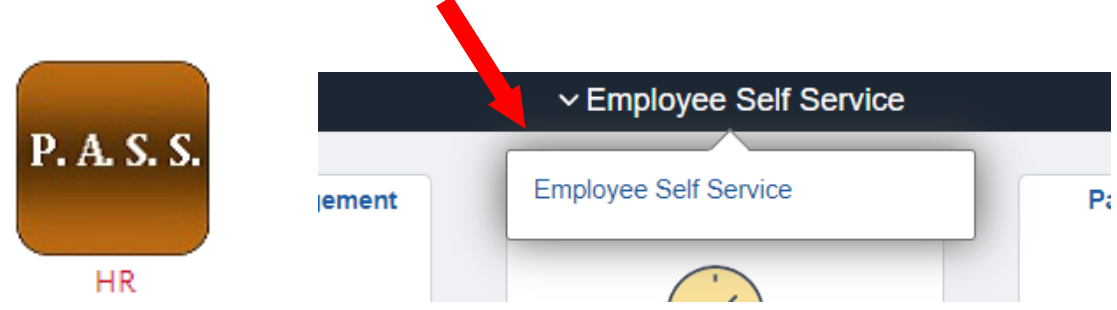

**Click** the Training icon.

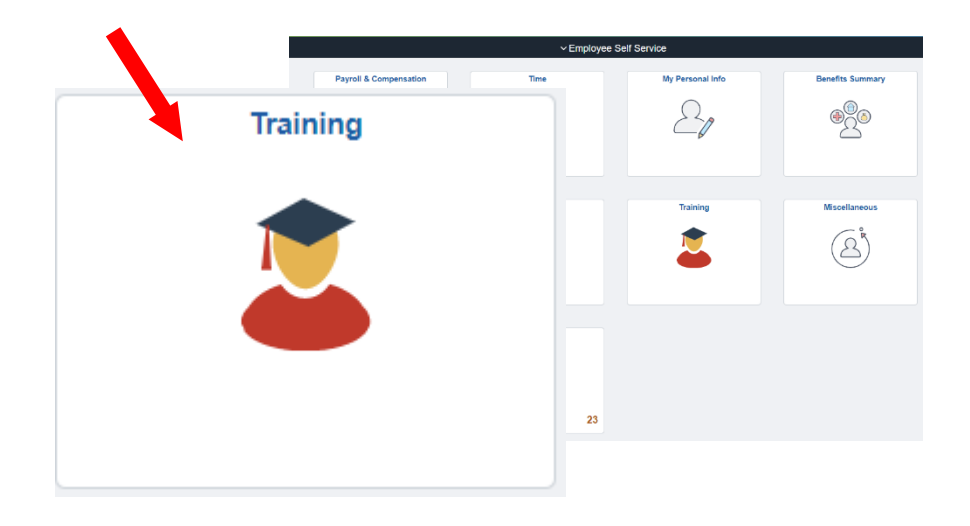

# **Step 3: My Training**

**F** Click Request Training Enrollment.

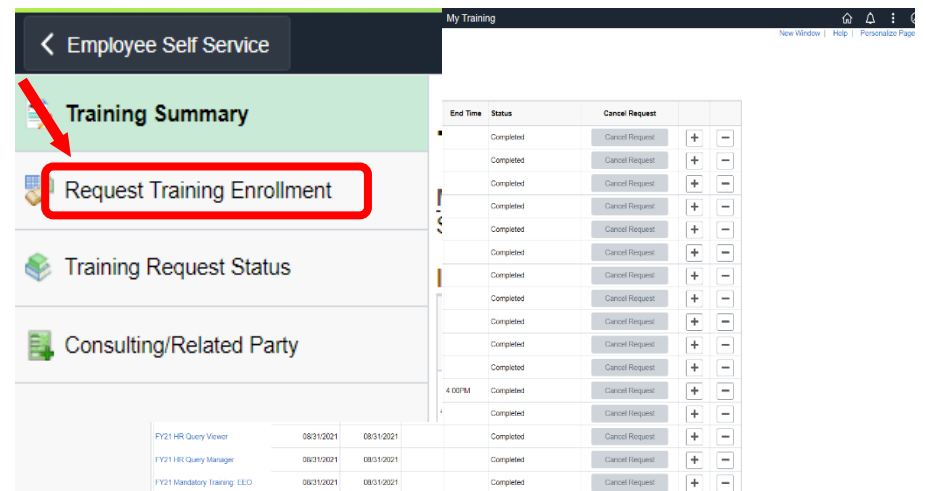

 **Click** on either **Search by Course Name** or **Search Course Number (1). Search by Course Name** or **Search by Course Number**. You can **Search by location** and **Search by date** if the course is in person **(2). Note: Searching by Course Number is the recommended method.** 

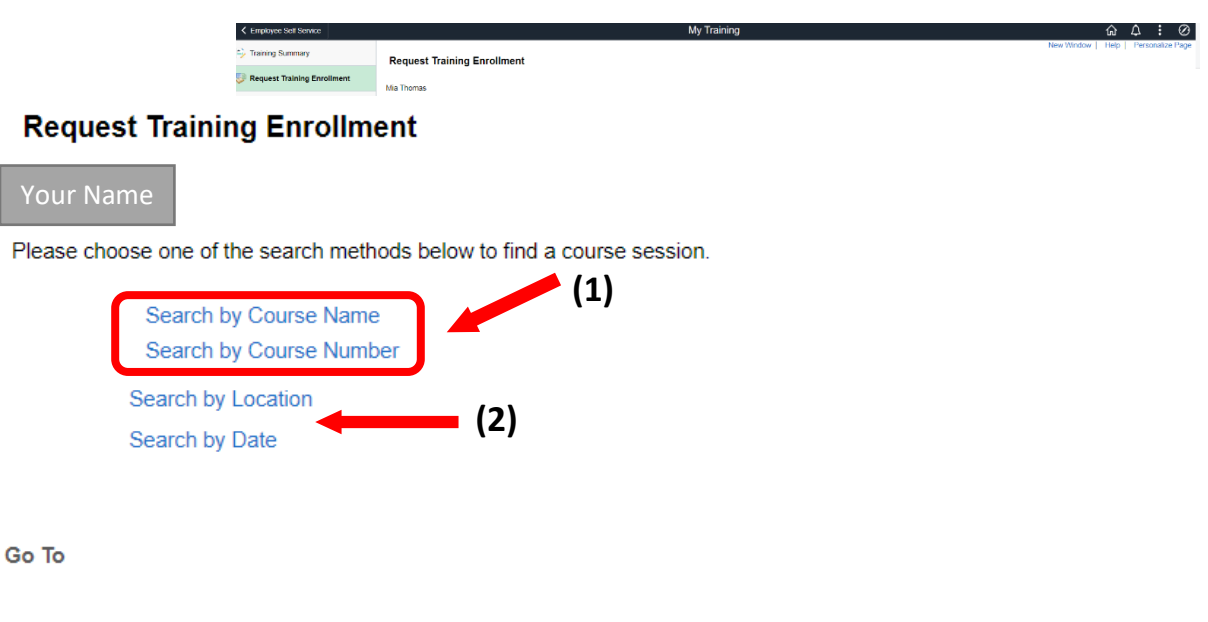

 Select **Search by Course Number** and **enter** the course number here **(3). Click**  Search **(4).**

**Note: PeopleSoft will not let you enroll in a course you're already enrolled in or have taken previously.**

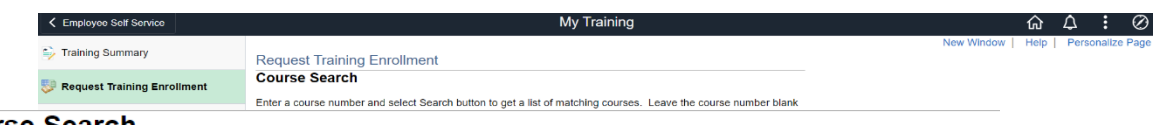

#### **Course Search**

Enter a course number and select Search button to get a list of matching courses. Leave the course number blank to get a list of all courses.

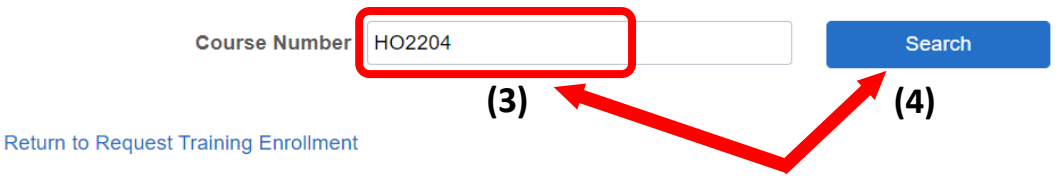

 The **course name** generates under **Description**, with the course number to the left under **Course Number (4). Click** View Available Sessions **(5).**

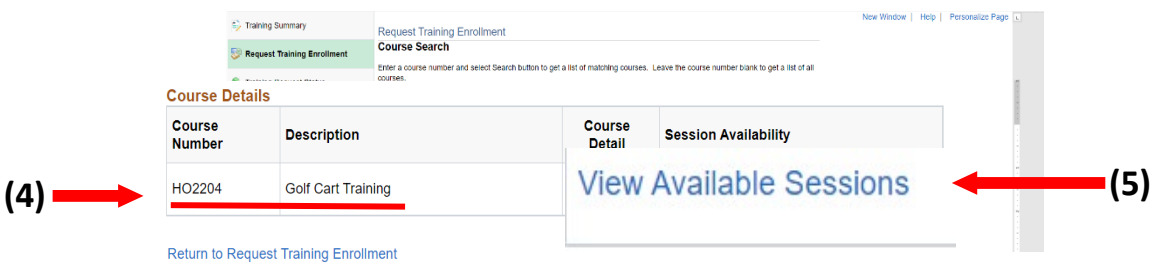

#### *\*For classroom (In-person or live virtual) courses, move to Step 4b.*

#### **Online Courses**

#### **Step 4a: View Available Sessions - Online Only**

**NOTE FOR ONLINE COURSES ONLY: The "start date" is the date the course expires in the system. You can being your online training in TAP the following day immediately following enrollment.**

**There is a max of 999 that can enroll in a course.** In this case there 988 **open seats** in **session 0001.**

**Click** on the available session **(1).** 

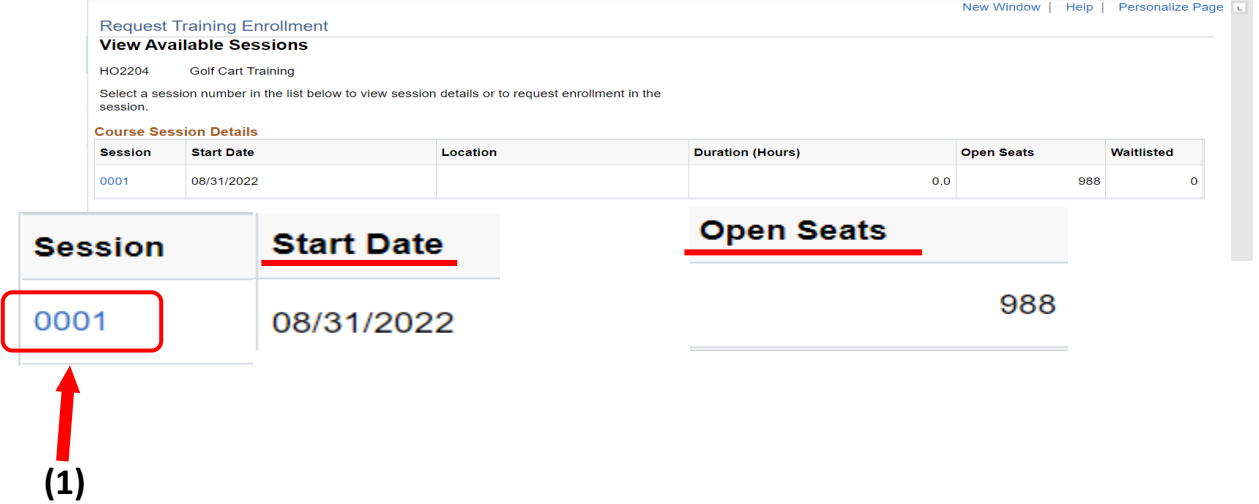

# **Step 5a: Session Detail – Online Only**

**If you enrolling in a training course that is online, you can disregard the waitlist checkbox.** 

**NOTE FOR ONLINE COURSES ONLY: The session start date and end date is when the course expires in the system. It will always be the last day of the fiscal year.**

**Click** Continue **(1).**

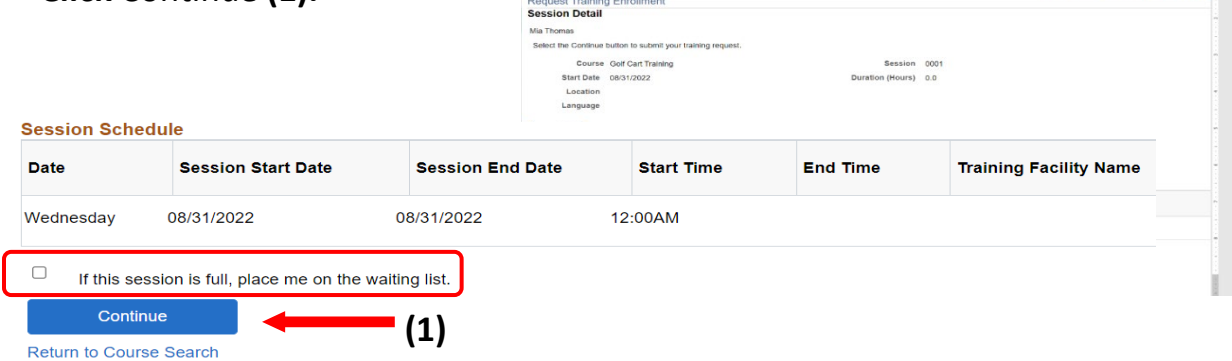

*\*For Online Courses move to Step 6.* 

# **Classroom (In-person or Live Virtual) Courses**

### **Step 4b: View Available Sessions – In-person/Live Virtual Only**

Select your desired session. The **Start Date** is the date that the course is available. The **Duration** states the length of time course will last. **Open Seats** shows how many seats are available for that session.

**Click** on the session number to select the appropriate session **(1).**

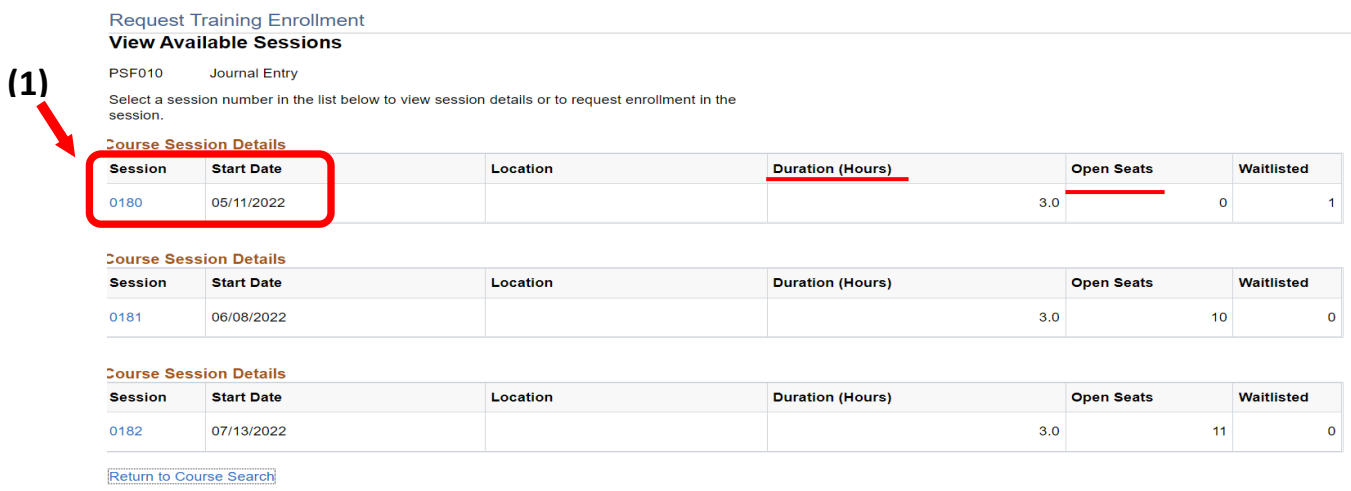

# **Step 5b: Session Detail – In-person/Live Virtual Only**

Your **Session Details** will include Course Name, Course Session, Duration, and Start and End dates **(2).** Your **Session Schedule** will include Day, Start date and End Date, Time, and Training Facility Name (location of the training course) **(3).**

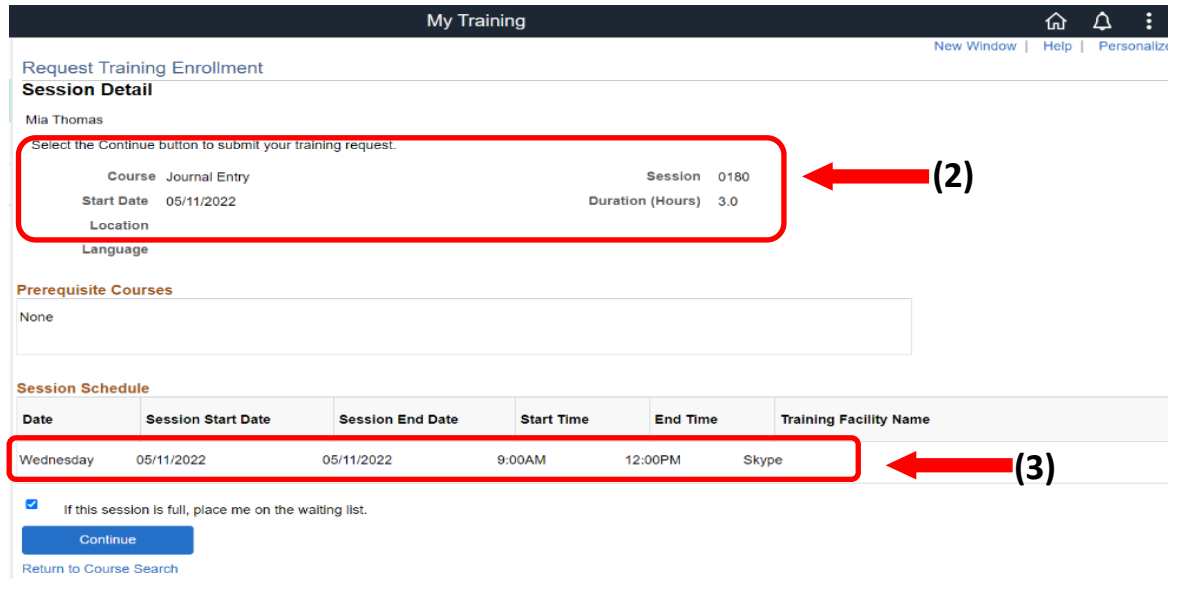

# **Step 5b: Session Detail, contd. – In-person/Live Virtual Only**

- If the session is full, you may **select** the checkbox to request to be placed on the waitlist **(4).** You will receive an email if the session becomes available.
- **Click** Continue **(5).**

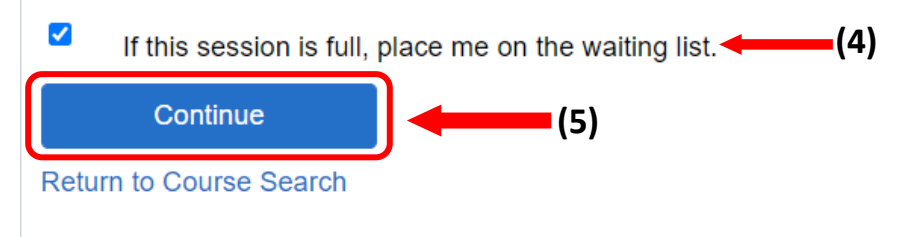

**E** Continue to Step 6

# **Step 6: Submit Request (For both Online and Classroom/Virtual)**

**Your course session details will be located on this page.** 

**Click** Submit.

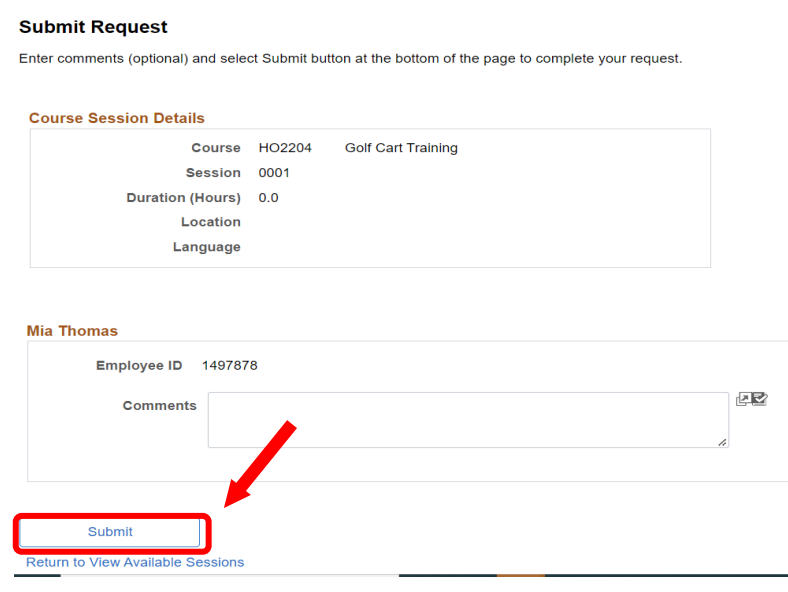

**You will receive an email confirmation once your request has been submitted. Your**  *Online* **training course will be available in the TAP Employee Training System via [AccessUH](https://accessuh.uh.edu/login.php) the following day.**

*Classroom/Live Virtual* **training courses will receive an email with course details from the facilitator, in addition to the email confirmation.** 

> *For additional assistance, visit the HR Talent Development website, [https://uh.edu/human-resources/talent-development/.](https://uh.edu/human-resources/talent-development/)*